TIII

1 **1** Lade die trackmyrace-App auf Dein Smartphone herunter und installiere die Anwendung.

**TRACK** MY **RACE** 

Für Android:

FüriOS: https://itunes.apple.com/de/app/trackmyrace-tracking/id1111566609?mt=8 https://play.google.com/store/apps/details?id=com.trackmyrace.mobile.tracking&hl=de

**2**

Nachdem das GPS-tracking bei trackmyrace.com gebucht wurde, schicken wir Dir eine E-Mail, die einen QR-Code 많, enthält.

## **3** SCHRITTWEISEANLEITUNG

Bevor Du die App starten kannst, aktiviere die Standortbestimmung. Ohne GPS kann das Tracking nicht funktionieren.

> TRACK **MY** RACE

Starte die trackmyrace App.

trackmyrace... 2<sup>APP</sup> RACE ACROSS THE ALPS

ШI

Scanne den QR-Code oder gib den Textcode manuell ein. Deine Startnummer und Dein Name wird jetzt angezeigt.

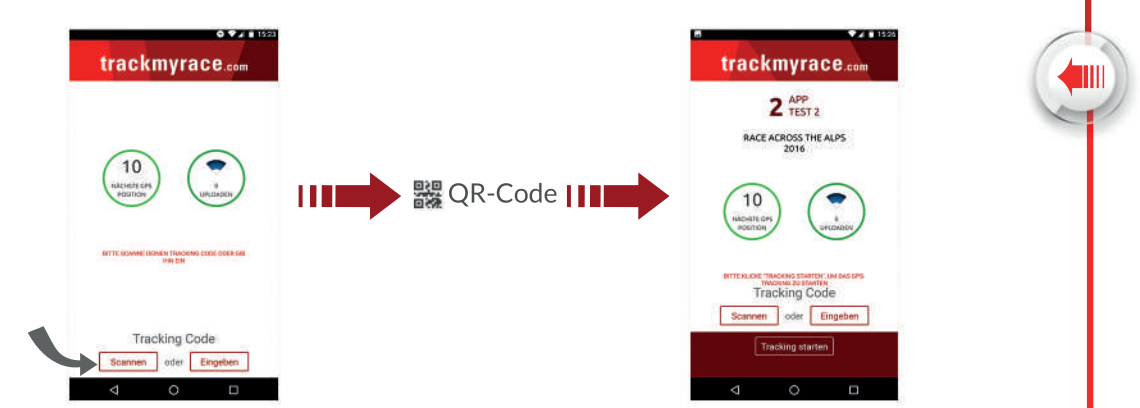

Drücke"Trackingstarten",umdenTrackingvorgang vor dem Rennen zu starten.

ווור

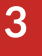

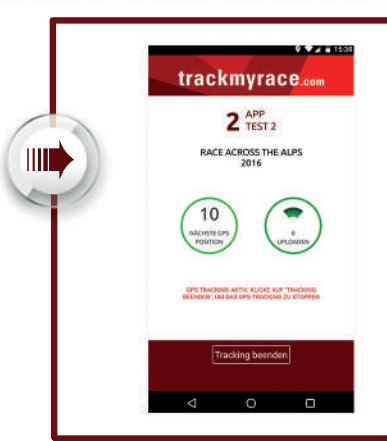

Die App kann jetzt im Hintergrund laufen.

trackmyrace.  $2<sup>APP</sup>$ RACE ACROSS THE ALPS

Nachdem Du den Lauf beendet hast, drücke auf "Tracking beenden" u Es werden keine Trackingdaten mehr aufgezeichnet.

DeinTrackingistwährendundnachderVeranstaltungauf**trackmyrace.com**aufder Ergebnisseite des Events verfolgbar:

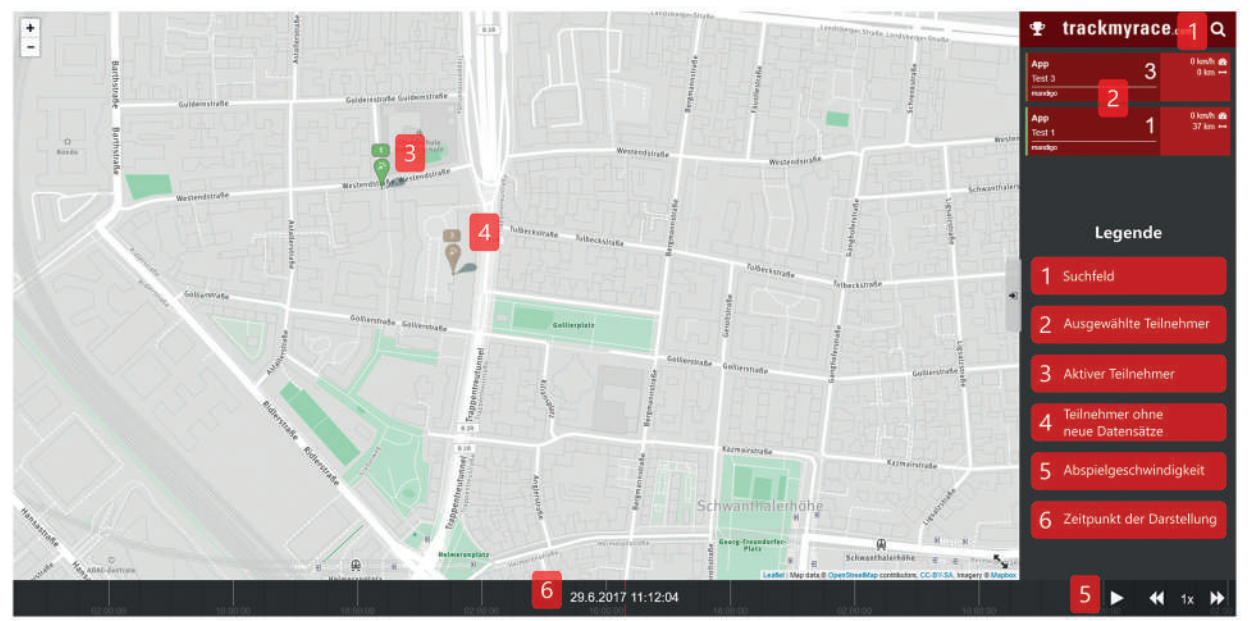

## Funktionen:

- 1 Benutze das Suchfeld, um nach Startnummern, Namen von Athleten oder Gruppennamen zu suchen.
- 2 Um Teilnehmer von der Anzeige zu entfernen, drücke auf die Karte des Teilnehmers und wische

diese nach links oder rechts weg.

- 3 4 Es können maximal 10 Teilnehmer gleichzeitig getrackt werden.
- 5 Du kannst Geschwindigkeit und 6 Zeitpunkt der Darstellung der Trackingdaten durch ziehen der
- Zeitleiste verändern.

Du hast noch Fragen? Wende dich an info@trackmyrace.com